$\mathcal{L}$ 

# Quick Installation Guide

www.dell.com | support.dell.com

## Notes and Notices

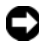

**CO NOTICE:** A NOTICE indicates either potential damage to hardware or loss of data and tells you how to avoid the problem.

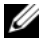

\_\_\_\_\_\_\_\_\_\_\_\_\_\_

 $\mathbb Z$  NOTE: A NOTE indicates important information that helps you make better use of your computer.

#### **Information in this document is subject to change without notice. © 2008 Dell Inc. All rights reserved.**

Reproduction in any manner whatsoever without the written permission of Dell Inc. is strictly forbidden.

Trademarks used in this text: *Dell*, the *DELL* logo, *OpenManage*, *PowerEdge,* and *PowerConnect* are trademarks of Dell Inc.; *Microsoft*, *Windows*, *Windows Server,* and *Active Directory* are either trademarks or registered trademarks of Microsoft Corporation in the United States and/or other countries; *Red Hat and Red Hat Enterprise Linux* are registered trademarks of Red Hat, Inc.; *SUSE* is a registered trademark of Novell Inc. in the United States and other countries; *VMware* is a registered trademark and *ESX Server* is a trademark of VMware, Inc.

Other trademarks and trade names may be used in this document to refer to either the entities claiming the marks and names or their products. Dell Inc. disclaims any proprietary interest in trademarks and trade names other than its own.

## **Contents**

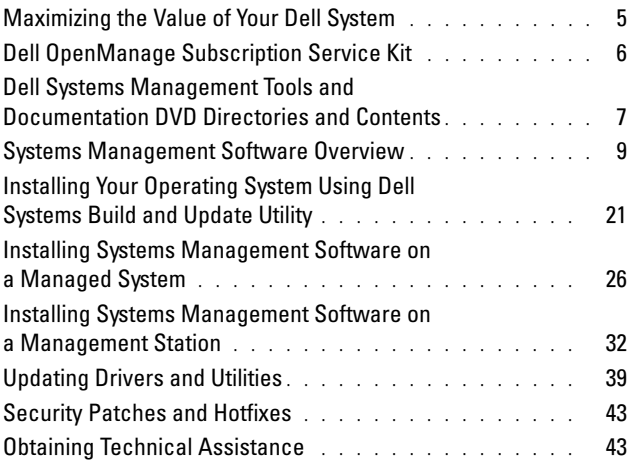

#### 

The Dell OpenManage Software Quick Installation Guide is available on the Dell Systems Management Tools and Documentation DVD in English, French, German, Spanish, Japanese, and Simplified Chinese.

## <span id="page-4-0"></span>Maximizing the Value of Your Dell System

Use the supplied DVDs to quickly get your system up and running. You will get consistent, reliable results and ensure trouble-free operation. The Dell Systems Management Tools and Documentation DVD provides:

- Streamlined operating system installation Reduces the time required for the installation of Microsoft® Windows®, Red Hat® Enterprise Linux®, and SUSE® Linux Enterprise Server operating systems by guiding you through an easy-to-follow step-by-step process.
- Setup and configuration Provides the necessary tools for setting up and configuring Dell™ systems and software. The tools permit automatic discovery and configuration of Dellprovided RAID controllers and network adapters.
- Utilities, drivers, and diagnostics Allows you to view and create Dell software driver and diagnostic diskettes.
- Systems Management Installs Dell OpenManage™ software applications to help ensure maximum reliability and availability of your systems. These applications provide the tools needed to remotely monitor, diagnose, and update your systems.
- Documentation Allows quick access to available system, systems management software, RAID controller, and peripheral documents in supported languages.

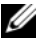

 $\mathbb Z$  **NOTE:** To view documentation on systems running Red Hat Enterprise Linux or SUSE Linux Enterprise Server operating systems, on the *Dell Systems Management Tools and Documentation* DVD, launch index.htm located at <system\_drive>\docs\<language\_directory>.

## <span id="page-5-0"></span>Dell OpenManage Subscription Service Kit

The Dell OpenManage subscription service kit is available only for subscription service customers as a collection of two DVDs:

- Dell Systems Management Tools and Documentation DVD
- Dell Server Updates DVD

The Dell Server Updates DVD is not available to customers who have not subscribed to the subscription service.

## <span id="page-6-0"></span>Dell Systems Management Tools and Documentation DVD Directories and Contents

The Dell Systems Management Tools and Documentation DVD contains the following directories:

 $\bullet$   $\leq$  DVD root  $\geq$ 

The Dell Systems Build and Update Utility resides at the root of the DVD. You can use this utility to update your system firmware and install an operating system, customize the Server Update Utility and use it to update your system, update firmware and BIOS in a pre-operating system environment on multiple systems, and configure your system hardware, and so on.

## • SYSMGMT

The SYSMGMT directory contains the systems management software products including Dell OpenManage Server Administrator located in the srvadmin directory. It also contains all the latest Dell systems management console products,

including Dell OpenManage IT Assistant (in the ManagementStation directory), Dell Remote Access Controller Tools (in the ManagementStation directory), Baseboard Management Controller Management Utility Console (BMC Utilities) (in the ManagementStation directory), and Active Directory Snap-in Utility (in the ManagementStation directory).

• docs

The docs directory contains documentation for systems, systems management software products, peripherals, and RAID controllers.

### • SERVICE

The SERVICE directory provides the tools you need to configure your system, and delivers the latest diagnostics and Dell-optimized drivers for your system.

All the directories contain readme files, which provide the latest product information.

Compare the contents of your system accessories box with the packing slip or invoice enclosed with your system. If any components are missing or damaged, call Dell within 30 days of the invoice date for a free replacement. For more information, see ["Obtaining](#page-42-1)  [Technical Assistance.](#page-42-1)"

## <span id="page-8-0"></span>Systems Management Software Overview

Dell OpenManage systems management software is a suite of application programs for Dell systems. This software allows you to manage your system with proactive monitoring, notification, and remote access.

Each system that you plan to manage with Dell OpenManage software products is called a managed system. Managed system applications include Server Administrator and Remote Access Controller (RAC) software.

A management station can be used to remotely manage one or more managed systems from a central location.

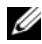

**NOTE:** Dell OpenManage Array Manager Console (for management station) is available under Windows only if a previous Dell OpenManage management station software (with Array Manager Console installed) is detected. It is only available for upgrade.

### <span id="page-9-0"></span>[Table 1-1](#page-9-0) describes the Dell OpenManage products.

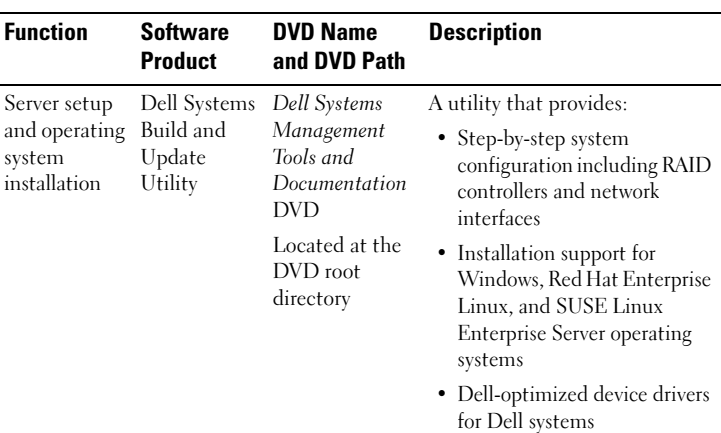

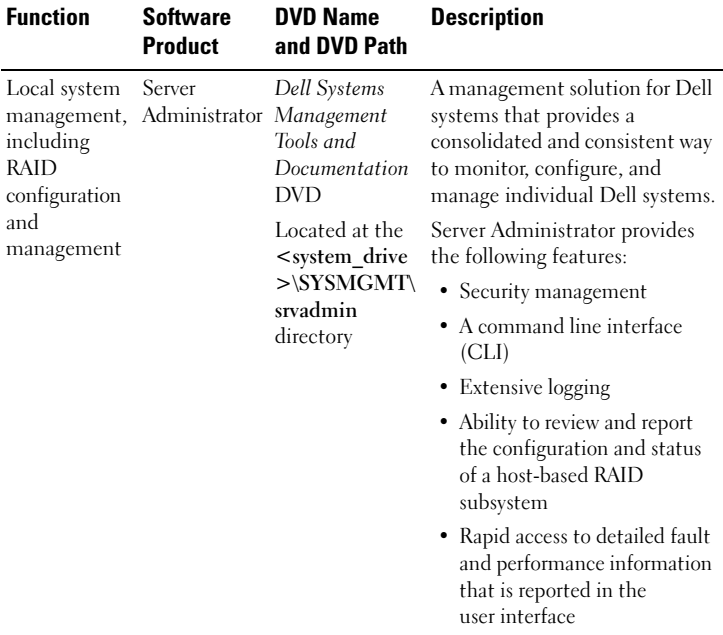

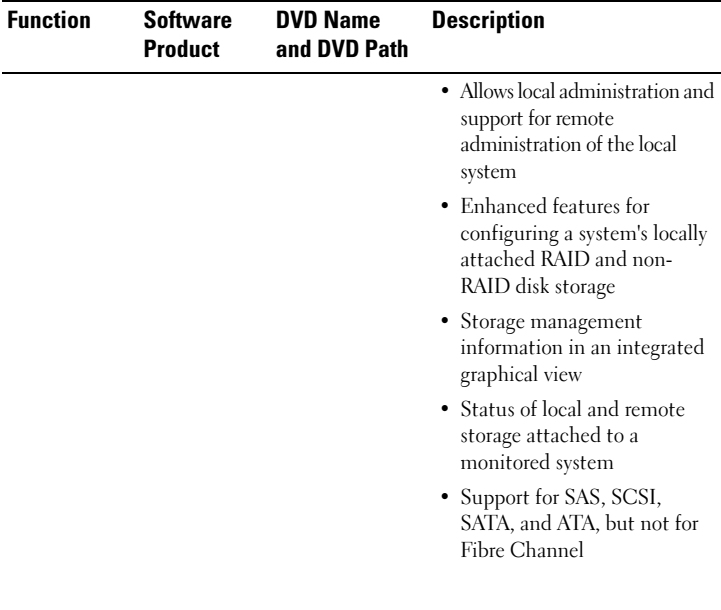

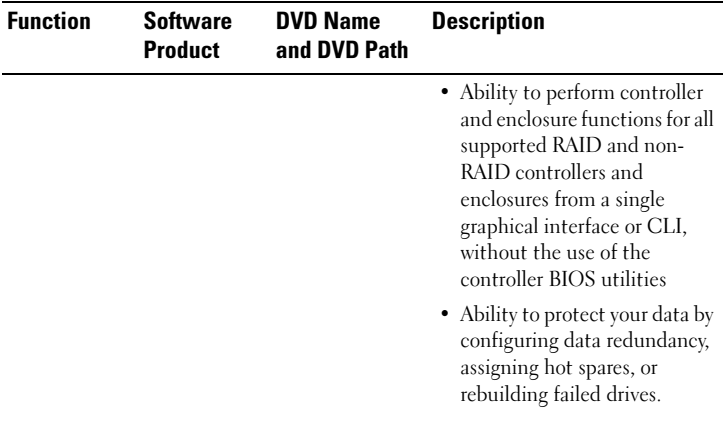

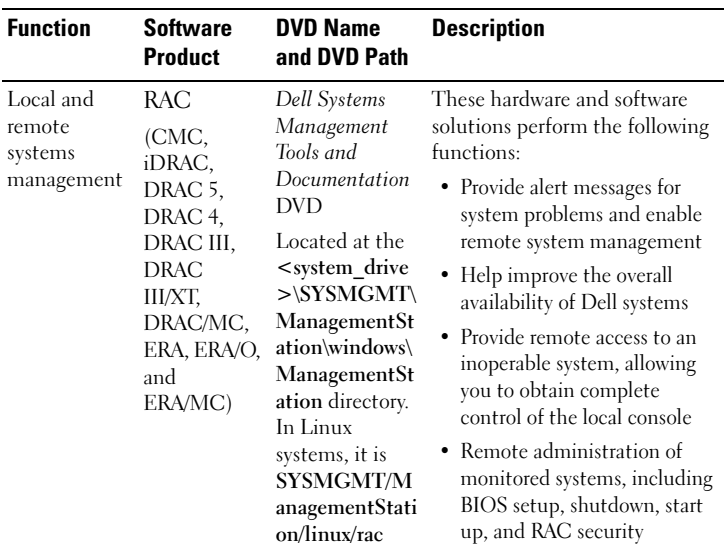

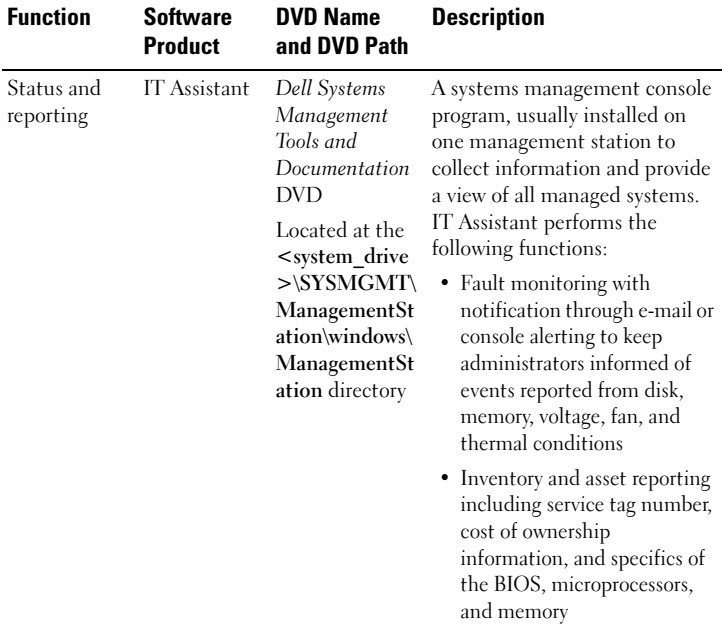

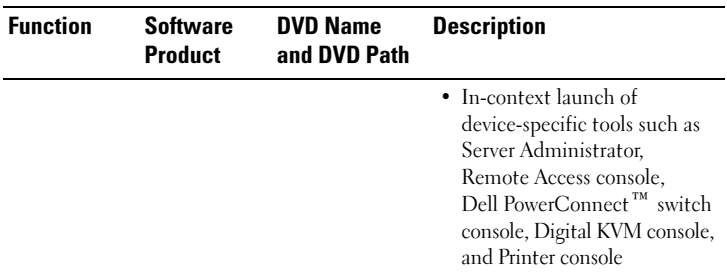

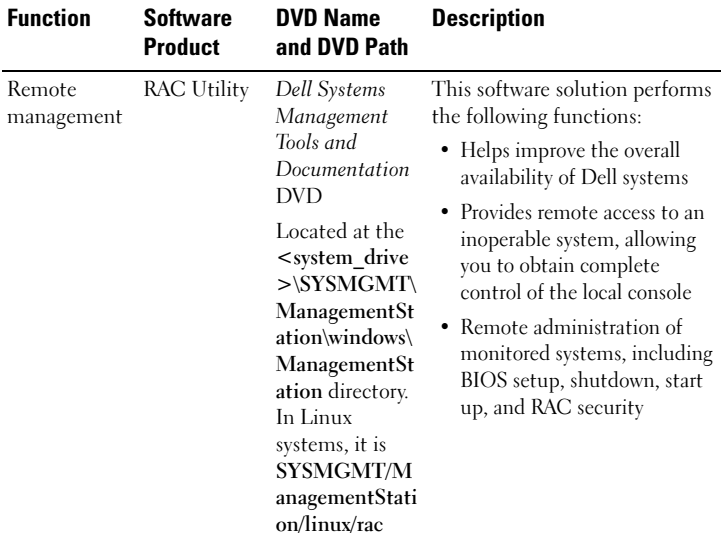

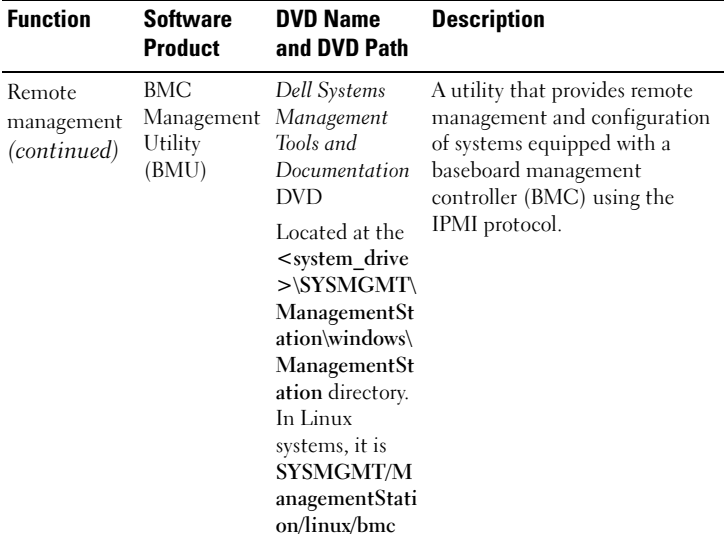

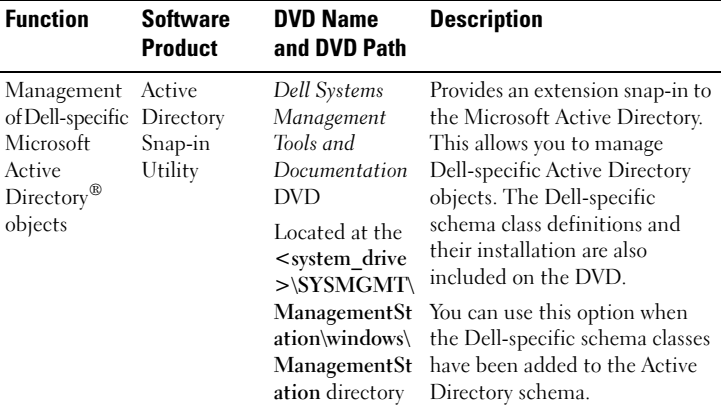

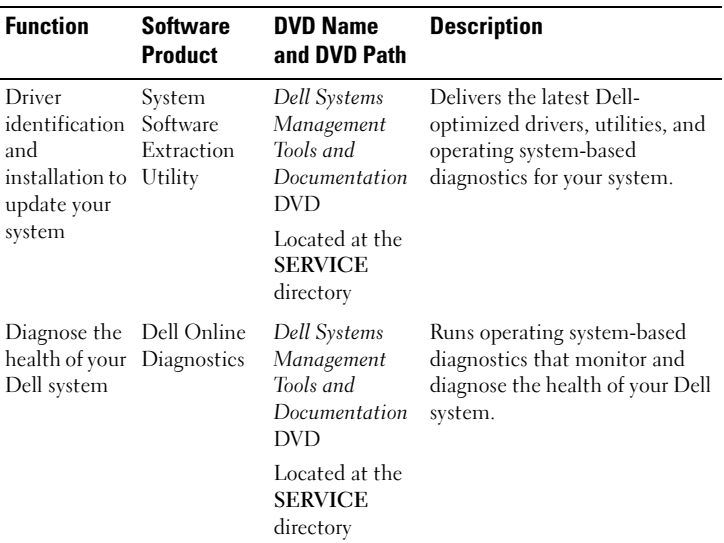

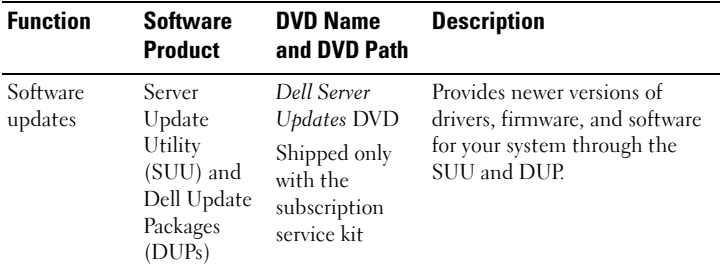

## <span id="page-20-0"></span>Installing Your Operating System Using Dell Systems Build and Update Utility

Perform the following steps to determine if an operating system has been installed on your system:

1 Ensure that the keyboard, mouse, and monitor are connected to your system, and start the system.

2 Read and accept the software license agreement to continue.

If a message appears and states that bootable drives do not exist or that an operating system was not found, then an operating system has not been installed on your system. Have your operating system CD available and continue with the next steps.

If an operating system has been preinstalled on your system, it is not necessary to continue with this process. Locate the operating system's installation instructions document provided with your system and follow the instructions to complete the installation process.

Perform the following steps to install an operating system on your system:

**1** Insert the Dell Systems Management Tools and Documentation DVD and restart your system.

The following options are available during system boot:

• Dell Systems Build and Update Utility Takes you to the Dell Systems Build and Update Utility Home screen.

- Optical Media (DVD) Check Checks if the DVD is created correctly and validates the content.
- Skip Optical Media (DVD) Boot Boot to Hard Drive

Boots from the hard drive and verifies if an operating system is installed on your system. If an operating system is not installed on your system, boots from the DVD.

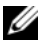

- NOTE: If you do not select an option within 10 seconds, the system automatically boots through the DVD.
- DTK Command Line Interface (Linux)

Launches the command line interface of Dell OpenManage Deployment Toolkit.

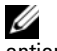

 $\mathscr{D}$  **NOTE:** This option is available only on Linux systems. This option is not available on Dell PowerEdge™ SC systems.

- 2 Click Server OS Installation on the Dell Systems Build and Update Utility Home page.
- **3** Follow the step-by-step instructions to configure your hardware and install your operating system.

For additional information about installing RAID, see Getting Started With RAID on the docs directory.

NOTE: The *Dell Systems Management Tools and Documentation* DVD contains version 5.4 of the Dell OpenManage systems management software kit and version 1.0.3 of the Dell Systems Build and Update Utility. The root of the DVD also contains ISO images of the Dell Systems Build and Update Utility (version 1.0) and the *Dell Systems Console and Agent* CD (Dell OpenManage software version 5.3.0.1). You can use these ISO images to create CDs for systems that do not have DVD drives. However, if you need version 1.0.3 of the Dell Systems Build and Update Utility (to support *x*6*xx* and *x*7*xx* Dell systems and Windows Server<sup>®</sup> 2008 operating systems), you can download the ISO image from the Dell Support site at support.dell.com.

NOTE: When you use Dell Systems Build and Update Utility to install a supported operating system, Dell Systems Build and Update Utility allows you to copy the relevant systems management software installation files onto the hard drive and places the Install Server Administrator and Delete Server Administrator Installation Files icons on the desktop. These icons are created only if you are using the Windows 2000, Windows 2003, and the Red Hat Enterprise Linux operating systems. The icons will not be available on the Windows Server 2008 and the SUSE Linux Enterprise Server operating systems.

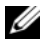

 $\mathbb Z$  **NOTE:** You can use the Install Server Administrator icon to install Server Administrator without the DVD. On systems running supported Windows operating system, clicking this icon brings up the standard installation interface. On systems running a supported Red Hat Enterprise Linux operating system, clicking this icon runs the Server Administrator custom installation script. If you do not want to install Server Administrator, you can remove the installation files by clicking the Delete Server Administrator Installation Files icon. After you confirm that you want to continue, all Server Administrator files, including the icons, are removed. The icons will not be available on the Windows Server 2008 and the SUSE Linux Enterprise Server operating systems.

- U NOTE: When installing the Windows operating system, some hardware configurations with more than 4 GB of physical memory installed require additional steps after the operating system installation to fully utilize all installed memory. For more information on Physical Address Extension (PAE), see:
	- www.microsoft.com/windows2000/en/advanced/help/ PAE\_checklist.htm
	- www.microsoft.com/resources/documentation/windowsserv/2003/ enterprise/proddocs/en-us/paex86\_2.asp
	- www.support.microsoft.com/default.aspx?scid=kb;en-us;283037

## <span id="page-25-0"></span>Installing Systems Management Software on a Managed System

The setup program provides both, a Typical Setup option and a Custom Setup option. The Typical Setup option (recommended) automatically installs all the detected software components that are necessary to manage your system. The Custom Setup option enables you to select the software components you want to install. The procedure in this document is based on the Typical Setup option. See the Dell OpenManage Installation and Security User's Guide for information about the Custom Setup option.

- **NOTE:** Systems management software is not supported on Dell PowerEdge SC systems. For a list of currently supported systems, see the latest *Dell Software Support Matrix* on the docs directory or at the Dell Support website at support.dell.com.
	- NOTICE: Dell OpenManage Array Manager is no longer supported. If you are upgrading a system (installed with Dell OpenManage version 4.3 or later) with Array Manager installed, Array Manager will be removed during the upgrade process. You can use the Server Administrator Storage Management Service instead.

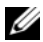

*MOTE:* See the *Installation and Security User's Guide* for custom installation and other details. Management station and managed system software can be installed in the same or in different directories. You can select the directory for installation.

 $\blacksquare$  NOTE: If a 4.2 or earlier version (>=3.0) of systems management software is installed on your system, you cannot directly upgrade to version 5.4. To preserve your settings, upgrade to version 4.3, and then you can upgrade to version 5.4 for the latest software updates. Version 4.3 is available on the Dell Support website at support.dell.com.

 $\mathbb Z$  NOTE: Install the SNMP agent on your managed system using your operating system medium before installing the managed system software.

#### Installing Managed System Software for Supported Microsoft Windows Operating Systems

- **1** Log on with administrator privileges to the system running a supported Windows operating system and in which you want to install the managed system components.
- 2 Verify that your system has a supported browser installed.

3 If you have a RAID controller installed on your system and you plan to install the storage management function, ensure that the device drivers for each RAID controller are also installed.

You can find device drivers on the SERVICE directory. You can verify the device driver under Windows by right-clicking My Computer, selecting Manage, and then clicking Device Manager.

4 Insert the Dell Systems Management Tools and Documentation DVD into the DVD drive.

The setup program should start automatically. If it does not, click the Start button, click Run, and then type  $x: \a$ utorun.exe (where x is the drive letter of your DVD drive).

The Dell OpenManage Install autorun menu displays.

5 Select the Dell OpenManage Server Administrator option and click Install.

The Dell OpenManage Server Administrator prerequisite status screen displays and runs the prerequisite checks for the managed system. Relevant informational, warning, or error

messages, if any, are displayed. Resolve all error and warning situations.

- 6 Click the Install, Modify, Repair, or Remove Server Administrator button.
- **7** Click Next on the Welcome screen.
- 8 Accept the License Agreement and click Next.
- **9** Select Typical and click Next.
- 10 Click Install to proceed through the installation process.

The setup program automatically installs all the managed system software for your hardware configuration.

11 When the installation is complete, click Finish and restart your system if prompted before using the software.

#### Installing Managed System Software for Supported Red Hat Enterprise Linux Operating Systems or SUSE Linux Enterprise Server Operating Systems

- 1 Log on as root to the system running a supported Red Hat Enterprise Linux or SUSE Linux Enterprise Server operating system where you want to install the managed system components.
- 2 Insert the Dell Systems Management Tools and Documentation DVD into the DVD drive.
- **3** If necessary, mount the DVD to a location of your choice using the mount command or a similar command.

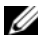

- $\mathscr{D}$  **NOTE:** On the Red Hat Enterprise Linux 5 operating system, DVDs are auto-mounted with the -noexec mount option. This option does not allow you to run any executable from the DVD. You need to manually mount the DVD-ROM and then run the executables.
- 4 Navigate to the SYSMGMT/srvadmin/linux/supportscripts directory. Execute the srvadmin-install.sh script as follows:

```
sh srvadmin-install.sh --express
```
or

```
sh srvadmin-install.sh -x
```
The script installs the typical software suite for your system configuration.

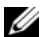

- $\mathbb Z$  **NOTE:** You can log the output of the RPM installation by adding 2>&1 | tee –a /var/log/srvadmin.log to the above shell script execution. The resulting command is sh srvadmin-install.sh 2>&1|tee –a /var/log/srvadmin.log
- 5 Start the Server Administrator services with the sh srvadmin-services.sh start command.
- U NOTE: The *Dell Systems Management Tools and Documentation* DVD contains version 5.4 of the Dell OpenManage systems management software kit and version 1.0.3 of the Dell Systems Build and Update Utility. The root of the DVD also contains ISO images of the Dell Systems Build and Update Utility (version 1.0) and the *Dell Systems Console and Agent* CD (Dell OpenManage software version 5.3.0.1). You can also download Web packages of versions 5.4 of the Dell OpenManage Server Administrator and Dell OpenManage Management Station software from the Dell Support site at support.dell.com. You can transfer the contents of these Web packages to CDs or USB keys for systems that do not have DVD drives.

#### Using Dell OpenManage on VMware ESX Server Software

Dell OpenManage installation with VMware<sup>®</sup> ESX Server<sup>™</sup> software requires special steps. These steps vary depending on the Dell OpenManage version and ESX Server version; and only a limited number of combinations are supported. See the VMware Systems Compatibility Guide and the VMware ESX Server Deployment Guide located in the Resource Center at www.dell.com/vmware for details. Instructions for installing supported versions of Dell OpenManage are in the ESX Server Deployment Guide.

## <span id="page-31-0"></span>Installing Systems Management Software on a Management Station

The Typical installation installs IT Assistant, DRAC Tools, and BMC. To choose the software components for installation or to install other features such as the Active Directory Snap-in Utility, see the Custom installation section of the Installation and Security User's Guide.

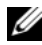

 $\mathbb Z$  NOTE: Management station and managed system software can be installed in the same directory or in different directories. You can select the directory for installation.

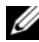

NOTE: Only DRAC Tools and BMU are supported on the Red Hat Enterprise Linux and SUSE Linux Enterprise Server operating systems.

#### Installing Management Station Software on Microsoft Windows Operating Systems

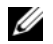

NOTE: IT Assistant is not a supported feature for the x64 editions of both Windows Server 2003 Standard and Windows Server 2003 Enterprise Editions.

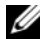

NOTE: IT Assistant installation is not supported on systems with systems management software prior to version 4.3. If version 4.2 or an earlier version ( $>=$ 3.0) of the systems management software is installed on your system, you cannot directly upgrade to version 5.4. To preserve your settings, upgrade to version 4.3, and then upgrade to version 5.4 for the latest software updates. Version 4.3 is available on the Dell Support website at support.dell.com.

Ø NOTE: In the absence of a supported database on your system, a fresh installation of IT Assistant 8.*x* and later prompts you to install Microsoft SQL Server 2005 Express Edition. SQL Server 2005 Express Edition can be installed before installing the management station software. However, IT Assistant works with Microsoft SQL Server 2000 Desktop Engine (MSDE 2000) or SQL Server 2000, if it is already installed on your system. If you are upgrading from IT Assistant 7.*x* to 8.*x* and later, you can use the existing MSDE 2000 or SQL Server 2000. For more information, see the *IT Assistant User's Guide*.

To install applications onto the management station, perform the following steps:

- **1** Log on with administrator privileges to the system where you want to install the management station applications.
- **2** Insert the Dell Systems Management Tools and Documentation DVD into the DVD drive.

Click the Start button, click Run, and then type  $x: \lambda$  exe (where x is the drive letter of your DVD drive).

The Dell OpenManage Install autorun menu is displayed.

3 Select the Dell OpenManage Management Station option and click Install.

The Dell OpenManage Management Station prerequisite status screen is displayed and runs the prerequisite checks for the management station. Relevant informational, warning, or error messages, if any, are displayed. Resolve all error and warning situations.

- $\mathbb Z$  **NOTE:** In the absence of a supported database, the prerequisite checker provides a link to install SQL Server 2005 Express Edition. Click the link to install the database. If you choose to proceed without installing the database, IT Assistant will not be installed.
- 4 Click the Install, Modify, Repair, or Remove Management Station button.

Microsoft Windows Installer is launched and the Welcome screen is displayed.

5 Click Next.

The License Agreement screen is displayed.

- **6** Select **I** Accept and click Next. The Setup Type screen is displayed.
- 7 Select Typical and click Next. The Ready To Install screen is displayed.
- 8 Click Install to accept the selected features and begin installation.

The Installing Dell OpenManage Management Station screen is displayed. Messages are displayed, indicating the status and progress of the software components being installed.

When the selected components are installed, the Install Wizard Completed dialog box is displayed.

9 Click Finish to exit the Dell OpenManage Management Station installation.

#### Installing Management Station Software for Supported Red Hat Enterprise Linux or SUSE Linux Enterprise Server Operating System

BMU and the RAC components of the management station suite of software can be used on a management station running the supported Red Hat Enterprise Linux or SUSE Linux Enterprise Server operating system.

To install BMU on the management station, perform the following steps to launch the installation program:

**1** Log on as root to the system where you want to install the management station components.

2 If necessary, mount the DVD to a location of your choice using the mount command or a similar command.

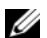

- **20 NOTE:** On Red Hat Enterprise Linux 5 operating system, DVDs are auto-mounted with the -noexec mount option. This option does not allow you to run any executable from the DVD. You need to manually mount the DVD-ROM and then run executables.
- 3 Navigate to the SYSMGMT/ManagementStation/linux/bmc directory and install the BMC software using the RPM commands specific to the operating system:
	- For systems running Red Hat Enterprise Linux, use: rpm -ivh osabmcutil\*-RHEL-\*.rpm
	- For systems running SUSE Linux Enterprise Server, use: rpm -ivh osabmcutil\*-SUSE-\*.rpm

To install the ipmitool BMC Management Utility, navigate to the operating system sub-directory under

SYSMGMT/ManagementStation/linux/bmc/ipmitool corresponding to your operating system and execute the rpm ivh \*.rpm command.

To install the RAC Management Station component, perform the following steps to launch the installation program:

- **1** Log on as root to the system where you want to install the management station components.
- **2** If necessary, mount the DVD to a location of your choice using the mount command or a similar command.

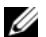

- $\mathbb Z$  **NOTE:** On the Red Hat Enterprise Linux 5 operating system, DVDs are auto-mounted with the -noexec mount option. This option does not allow you to run any executable from the DVD. You need to manually mount the DVD-ROM and then run executables.
- 3 Navigate to the SYSMGMT/ManagementStation/linux/rac directory and execute the rpm  $-i \nu h *$ . rpm command.
- Ø NOTE: The *Dell Systems Management Tools and Documentation* DVD contains version 5.4 of the Dell OpenManage systems management software kit and version 1.0.3 of the Dell Systems Build and Update Utility. The root of the DVD also contains ISO images of the Dell Systems Build and Update Utility (version 1.0) and the *Dell Systems Console and Agent* CD (Dell OpenManage software version 5.3.0.1). You can also download the Web packages of versions 5.4 of the Dell OpenManage Server Administrator and Dell OpenManage

Management Station software from the Dell Support site at support.dell.com. You can transfer the contents of these Web packages to CDs or USB keys for systems that do not have DVD drives.

## <span id="page-38-0"></span>Updating Drivers and Utilities

The SERVICE directory in the DVD contains device drivers and utilities that you can use to update your system. Copy the drivers and utilities to either a diskette or to your system's hard drive to use them.

Download the latest product updates, such as drivers and Dell OpenManage applications, from the Dell Support website at support.dell.com.

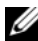

- $\mathbb Z$  **NOTE:** To extract drivers for systems running Red Hat Enterprise Linux or SUSE Linux Enterprise Server operating systems, use the DVD on a system running Windows and then copy or share the selected files to the final destination system.
	- **1** Click the **Start** button, click **Run**, and then type  $x: \S$ ERVICE $\setminus$ setup.exe (where x is the drive letter of your DVD drive).
- 2 Select the system, and from the Select Drivers/Utilities Set, select the file set that you want to update, and then click Continue.
- 3 From the Drivers and Utilities page, select the utility or driver file that you want to update by clicking the link for the device name.

The system prompts you for a location in which to save the file. Files are delivered in compressed format. Firmware files normally require diskettes for the extraction.

4 Decompress the file.

See the Dell OpenManage Server Administrator Compatibility Guide or the Dell Software Support Matrix on the docs directory for additional information about drivers and Dell OpenManage application versions.

#### Viewing the Status of the Components of Your Systems and Applying Software Updates

The Dell Server Updates DVD ships only with the Subscription Kit and provides newer versions of drivers, firmware, and software for your system through SUU and DUP.

1 Log on with administrator privileges to the system where you want to install the management station applications.

- **2** Insert the Dell Server Updates DVD into the DVD drive on a system running any of the supported Windows, Red Hat Enterprise Linux or SUSE Linux Enterprise Server operating systems.
- 3 SUU should start automatically. If it does not, click the Start button, click Run, type cmd, and press <Enter>. When the command prompt appears, change directory to the root of the DVD drive. Type suu  $-g$  (for graphical mode) or suu  $-h$ (to display help options).

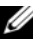

 $\mathscr{A}$  NOTE: On the Red Hat Enterprise Linux or SUSE Linux Enterprise Server operating system, the  $-g$  (graphical mode) option can only be used from the X Window system.

4 If the GUI initialization fails, install the latest version of OpenIPMI driver. Type suu -g -installIPMI to install the latest version of OpenIPMIdriver.

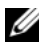

**NOTE:** The Server Administrator Instrumentation Service of Server Administrator requires a minimum version of the OpenIPMI device driver in order to provide IPMI-based information and functionality. The minimum version required is defined based on the operating system. See the *Installation and Security User's Guide* for more information.

- 5 To view a repository comparison on the GUI, click your system's host name displayed in the tree to the left. SUU compares what is on your system with the versions of components available in its Repository. For every component on your system that is current with the version in the SUU Repository, SUU reports a green checkmark icon. For any component on your system that is outdated and can be upgraded using SUU, a green up-arrow icon displays. If updatable components are found, an Update button is enabled in the upper right corner of the screen.
- 6 Click Update to apply all updates listed for your system. You cannot selectively apply updates. SUU presents a dialog box asking for confirmation to update the listed components. Click Yes to continue.
- **7** The Update Success window appears, confirming successful update for SUU and DUP, and may prompt you to reboot your system to complete the update.

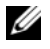

**NOTE:** When you click Update in SUU, SUU determines the DUPs applicable to your system and installs them automatically.

See the Dell OpenManage Server Update Utility User's Guide for additional information.

## <span id="page-42-0"></span>Security Patches and Hotfixes

It is strongly recommended that you download and install the latest security patches, hotfixes, and service or support packs for your operating system immediately after installation. Downloads for your operating system are available at www.microsoft.com, www.redhat.com, or www.novell.com.

## <span id="page-42-1"></span>Obtaining Technical Assistance

Before contacting Dell for technical assistance, see the Dell Support website at support.dell.com. If you need additional technical support, see "Getting Help" in your system's Hardware Owner's Manual for country- or region-specific information about contacting Dell by using telephone, fax, and Internet services.

Antes de entrar em contato com a Dell para obter assistência técnica, consulte o site de suporte na Web: support.dell.com. Você precisará do número da sua etiqueta de serviço para identificação de seu equipamento. Caso necessite de suporte técnico adicional, é fornecida assistência técnica para hardware ao proprietário original do equipamento. Esse serviço está disponível de segunda a sexta-feira, das 7 às 19:00h, em português. Telefone: 0800-90-3355. For Dell Enterprise Training and Certification programs, see www.dell.com/training. This service may not be offered in all locations.

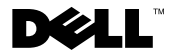

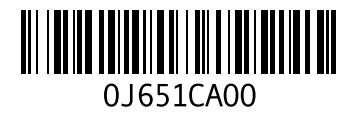

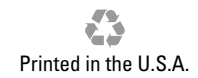

**DELL** 

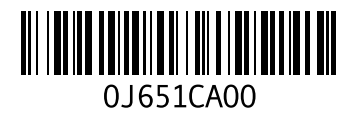

Printed in Ireland.

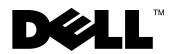

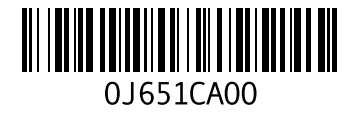

Printed in Malaysia.

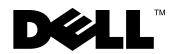

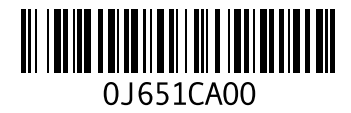

Printed in China. Printed on recycled paper.

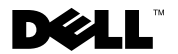

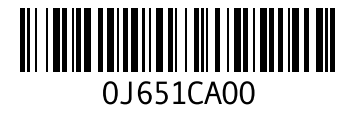

Printed in Brazil.